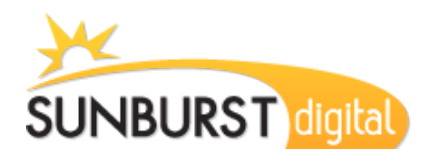

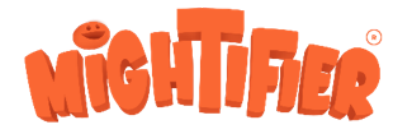

# Complete Mightifier Walkthrough

The goal of this walkthrough is to make it as easy as possible for you to understand how to activate your account, add your students and begin using Mightifier in your classroom. Completing this walkthrough should take about 30 minutes. We recommend you devote that much time to completing the walkthrough all in one sitting.

Our other document, How to Get the Most Out of [Mightifier,](https://a8d66742-06d8-43be-b2e7-946688fd595a.usrfiles.com/ugd/a8d667_8c1410d3370b4b49b0d75758fab1c1bc.pdf) contains additional high-level information for using Mightifier, free sample lessons, and printable strength cards.

One important thing to remember. There are two websites you will be using:

- [admin.mightifier.com](https://admin.mightifier.com/login) This is where you set up schools, classes, add students and view the statistics reports.
- [app.mightifier.com](https://app.mightifier.com/login) This is where you will create rounds, open/close the rounds for students and view the results and feedback from the rounds.

Let's get started!

## **Activating Your Account**

- 1. By now you should have received an activation email from Sunburst. If not, please contact your Sunburst Account Manager. Click the Activation Link in the email and create a password for yourself.
- 2. Now you can log in at [admin.mightifier.com](http://admin.mightifier.com/) using your email address and the password you just created (be sure that "United States" is the selected region in the top-right drop down).

## **Adding a Class and Students**

Your School will already be set up in your account, so you first need to add a new Class.

1. Click the "Classes" link in the left navigation. Then click "Add a new class". Fill in the class name (eg. Mr. Smith - Period 4) and Grade fields. Select a class Curator (usually yourself) and the School.

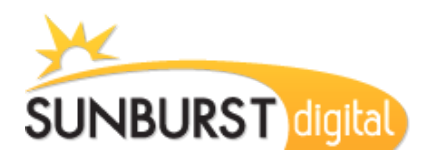

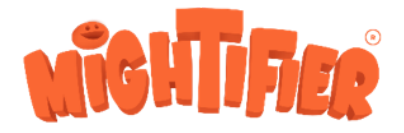

- 2. In the bottom half of the page you'll be able to add your Students. For each student, enter their *first name* (use a last initial if necessary) and click the "Add" button.
- 3. Alternatively, you can create a CSV file of your student names and import that instead of typing in each student individually.
- 4. Click the "Save & Add Selected Class" button when you're done.

Now that your Classroom is set up and contains students, you can create a new Round for them to complete.

Note: You can always edit the students you just added on the Users page. If you edit a student *from the Users page, you can manually change the School or Class they belong to.*

## **What is a "Round"?**

A "round" is the core of the Mightifier program. It consists of one session (usually 10-15 minutes) that you build and your students will complete online. This can consist of one, two or all three of the available modules (Strength Feedback Round, Wellbeing Pulse and Sociogram).

#### **Strength Feedback Round**

In the Strength Feedback Round, students are asked a question about a specific student. The question is created by the teacher and the pairing of the students can be randomly assigned or manually chosen by the teacher. The students then select the strengths that apply to their paired student (these strength options are also selected by the teacher). Then students are required to write some short feedback about the student before submitting.

#### **Wellbeing Pulse**

In the Wellbeing Pulse, students answer 10 questions about how they feel, how they relate to their classmates, if they are bullied, and things like that (using star ratings, smiley faces, and sliders). They are also given the opportunity to request a meeting with the teacher.

#### **Sociogram**

With this exercise, students are asked who they would want to work with on a project, at which point they select another student from the list of all students. The resulting

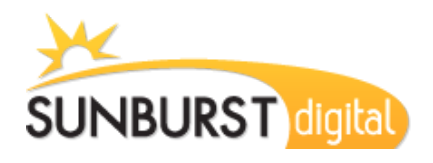

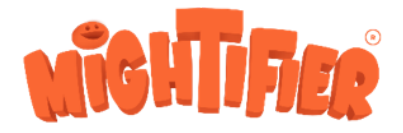

selections are shown as a sociogram map, allowing you to quickly see if any students are becoming isolated from the rest of the classmates (nobody ever picks them).

## **Create a New Round for Your Students**

**Video: [How to Create Exercises](https://youtu.be/VSON30JKkcs)**

1. If you're still in the Admin area, click "Log in as teacher" in the bottom-left of the sidebar. You will be automatically redirected to [app.mightifier.com.](http://app.mightifier.com/) You can also log in directly to the app by visiting [app.mightifier.com](http://app.mightifier.com/) and clicking "using email and password" under the login button. Once you log in, you may need to select your school and class before you can create a round. **Video: How to Login as a [Teacher](https://youtu.be/dag3OyiEIgU)**

2. Once you're on the main screen, click the "Start new round" button. You can select one, two or all three of the modules (Feedback Round, Wellbeing Pulse and Sociogram). For your first round, we suggest you select all three so you can get a good baseline measurement in all three areas. Click "Next" in the bottom right.

- 3. Enter a feedback question, or use one of the suggested questions and click Next.
- 4. Select the strengths you want your students to choose from when answering the question. For your first Feedback Round, we recommend 3 or 4 strengths so you don't overwhelm the students.
- 5. On the last page, you can remove any absent students by clicking the red X next to their name. You may also allow the students to choose who they give feedback for. The downside of letting students choose is that some students may not be selected. This can help with identifying isolation, but not in receiving feedback. For the first round, leaving this on "Random order" is probably best.
- 6. Click "Start" in the bottom right and that's it! You've created your first Mightifier round. Now the students can log in and complete the round.

*Note: As you teach more strengths to the class you can select more strengths to choose from during the Feedback Round. However, we recommend no more than 6-8 at once.*

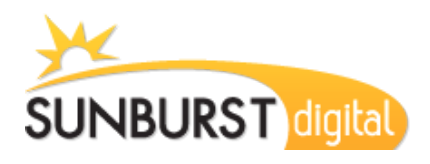

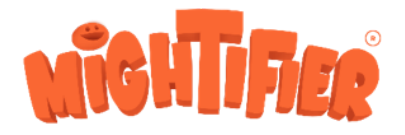

### **How Students Complete the Round**

**Videos: [How to Login as a Student](https://youtu.be/fbCeGmcIerY) | [Example of Completing](https://www.youtube.com/watch?v=Q6aTM5wk4v4) a Round**

- 1. Each student has a unique login passcode, so the first thing you will need to do is provide the students with their passcodes. To do this, you'll create a Login Card from the admin area. If you're still on the App page, you can click "Go back to Admin Panel" in the top left, or simply visit [admin.mightifier.com](http://admin.mightifier.com/) again.
- 2. To create a Login Card, click "Classes" in the left navigation. Then click the name of your class name to pull up your class details. Then click the "Login Cards" button. Each student will be paired with a unique passcode. It may be easiest to print this page.
- 3. Students should always login at **[app.mightifier.com](http://app.mightifier.com/).** All they need to do is enter their passcode and click "Login".
- 4. Once logged in, students need to click the "Mightify" button to start the round and complete the questions.

## **Monitoring Results and Student Feedback**

- 1. If you're logged in to app.mightifier.com as a teacher, you can monitor the feedback coming in as students complete the round.
- 2. Once the round has been completed by all students, you should click the "Close Round" button on the main app screen.
- 3. Once the round is closed, click the "Monitor Feedback" button to view the results from that round, and any other previous rounds.
- 4. Clicking a Students name in any given report will pull up a Strength Distribution and Feedback Analysis report for that single student.
- 5. The Admin area also contains a dashboard of Statistics where you can see reports on each module from each school and class separately.

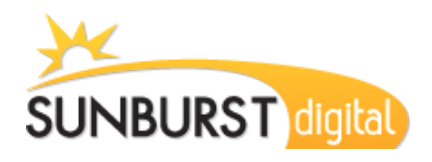

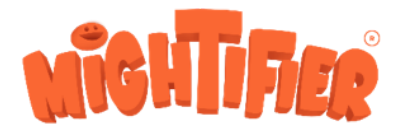

## **Congrats! You just completed your first Mightifier round!**

Completing all the above steps should give you a good idea of how to use the Mightifier app from a technical standpoint. For an overview on how to use Mightifier from a strategy standpoint, check out our How to Get the Most Out of [Mightifier](https://a8d66742-06d8-43be-b2e7-946688fd595a.usrfiles.com/ugd/a8d667_8c1410d3370b4b49b0d75758fab1c1bc.pdf) guide.

If you have questions about the software, please contact sale[s@sunburst.com](mailto:isidora@sunburst.com), or call us at 800-321-7511. We are here to help!

Also, let your Sunburst Account Representative know you completed this Mightifier Walkthrough and you'll receive 5% off your Mightifier quote with Sunburst!